## **How to set up InkPot ICC profile for SG400/SG800 using ColorSync on Mac OS (for all programs)**

ColorSync is a special method of using an ICC profile directly within the Mac OS operating system. This allows you to use ICC profiles even on programs that do not offer color management options in their interface, such as: Affinity, Cricut Design Space, Silhouette Studio, GIMP, and many more!

## **Step 1: Download and move the profile.**

- 1. Download the profile you need either from our website or from an email we sent you.
- 2. Once downloaded, you will need to move the file to the system folder on your computer where all your profiles are stored:

## **HD/Library/ColorSync/Profiles/**

To find your Macintosh HD navigate to Go on the menu bar while the desktop is selected and click on Computer. From there click Macintosh HD (or similar if you renamed your hard drive) then on the ColorSync folder, and then on the Profiles folder.

## **Step 2: Driver Settings**

When you are ready to print an image, press Print and you should see a dialog box that gives you the option to choose how you will print.

Depending on the program you are printing from you may have to press a button labeled "Options", "Properties", "Settings" or even just a gear icon to get to this dialog box.

- **1.** Select your Sawgrass SG400 or SG800 printer.
- **2.** Click on the center dropdown menu and choose Color Matching.
	- **a.** Select the ColorSync option.
	- **b.** Select the profile that you downloaded from our website or that we emailed to you.
- **3.** In the Paper Size dropdown menu, select the

desired option for your image size.

- **4.** In the dropdown menu immediately underneath the Paper Size option, select Printer Features which will then make available the options described below.
	- **a.** In the Feature Sets dropdown menu, select the option Setup.
	- **b.** In the *Print Mode* dropdown menu, select the option Postcard-High quality.
- **5.** Click on the Feature Sets dropdown menu again and select the option Image Adjustments.
	- **a.** In the *Dithering* dropdown menu, select the option Photographic.
	- **b.** In the *Color Profile* dropdown menu, select the option Off.
- **6.** It is recommended that you save all these settings as a Preset so that in the future, all you will need to do is choose your Preset.

Click the dropdown menu next to Presets and then at the bottom choose Save Current settings as Preset… to save these settings.

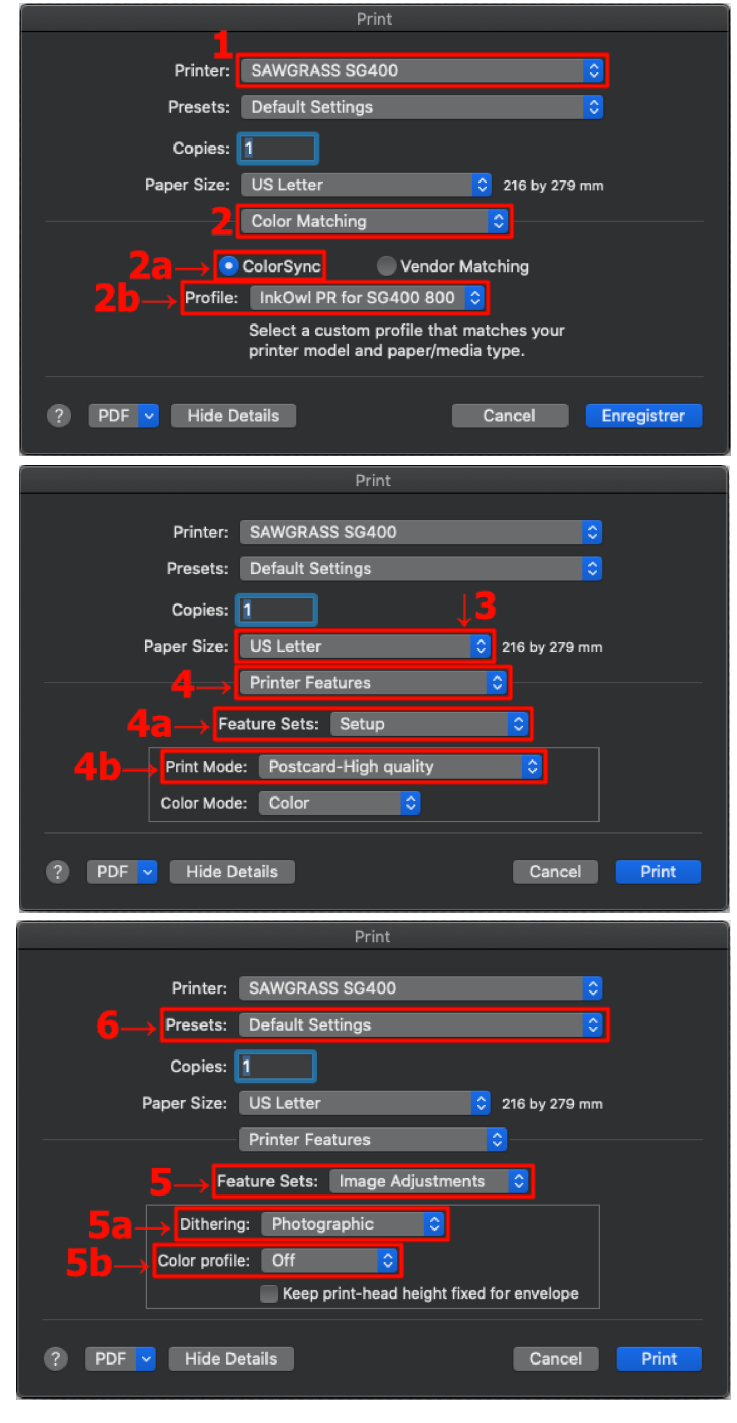

You are now ready to print! Do not forget to mirror your images if required!